## How to set-up Google Classroom

## Adding a Class

- 1. Open an internet browser and go to classroom.google.com
- 2. Sign in with your granitesd credentials.
- 3. Click on the add button in the top right hand corner. Select "create class"
- 4. Enter the information:
	- a. Class Title
	- b. Section
	- c. Subject

## Adding Content

- 1. From your dashboard, select the class for which you want to add content.
- 2. In the bottom right hand corner click the circle with the add symbol.
- 3. Choose the content you want to add from the options.
	- a. Add title
	- b. Add instructions
	- c. Add topic
- 4. To return to your dashboard click the three horizontal lines in the top left hand corner of the screen.

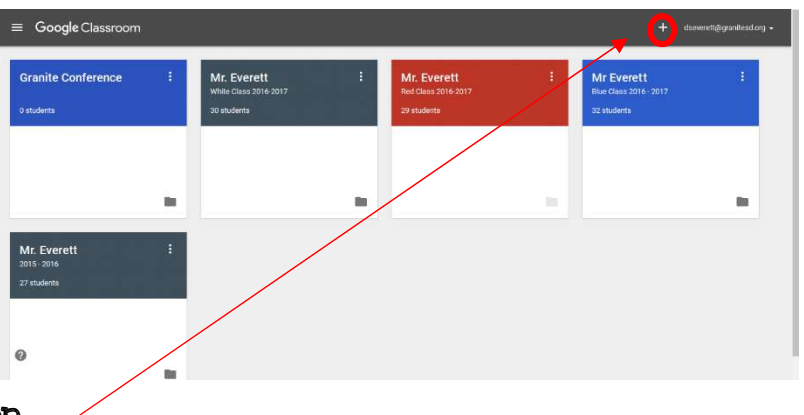

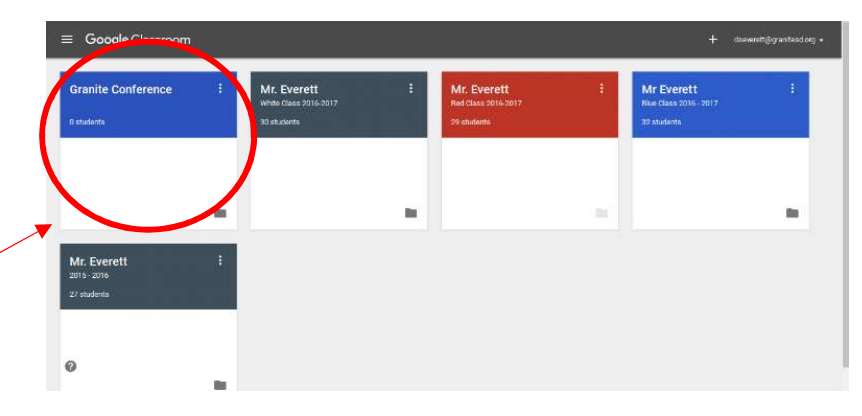

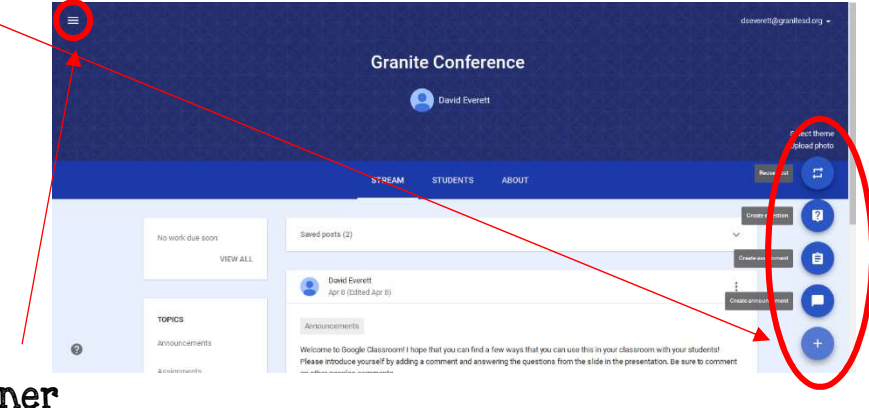

## Adding Students

- 1. Have the students open an internet browser and go to classroom.google.com
- 2. Have students click the add button in the top right hand corner of the screen. Then click join class.
- 3. Teacher will open the class the students are to join. Then click the "students" tab.
- 4. Teacher will display the code for the students to enter. Once students have done this, they will be enrolled in the class.

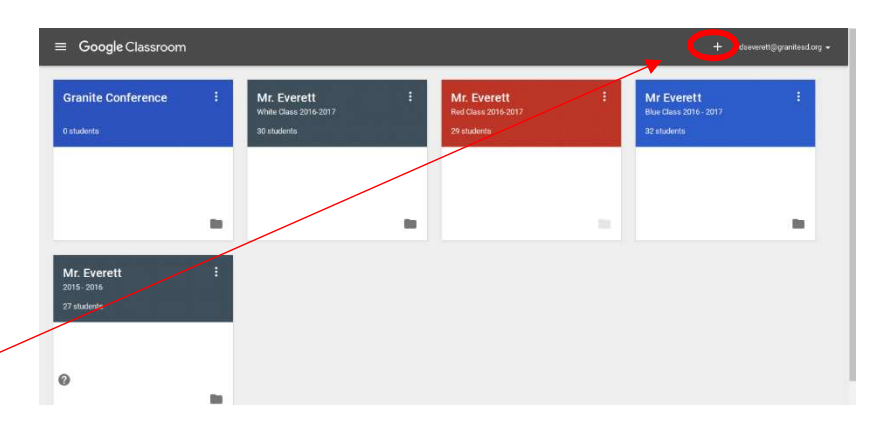

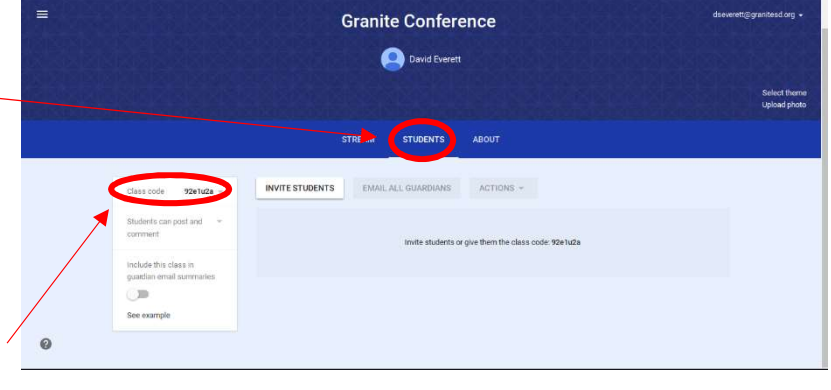